# **Инструкция по работе с программным модулем «e-ТК» (ДЛЯ ПРЕДСТАВИТЕЛЕЙ НАЦИОНАЛЬНЫХ ОРГАНОВ)**

Программный модуль «е-ТК» входит в состав «Системы комплексного информационного обеспечения».

Для работы с программным модулем «е-ТК» необходимо перейти по адресу [http://ips3.belgiss.by,](http://ips3.belgiss.by/) воспользовавшись любым интернет-браузером, обновленным до последней версии (Рисунок 1). Примеры интернет-браузеров: *Internet Explorer, Firefox, Chrome, Opera* и т.д.

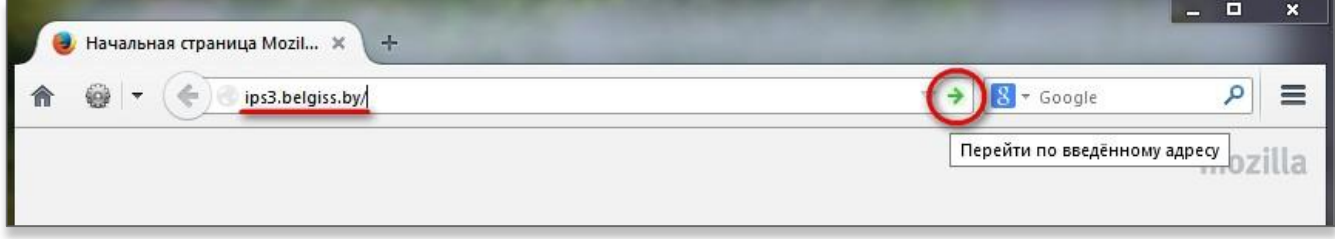

## Рисунок 1

Для начала работы с модулем «е-ТК» необходимо пройти процедуру авторизации (Рисунок 2). Для успешной авторизации в системе Вам необходимо ввести имя пользователя, пароль и нажать кнопку «Войти».

Рассылку авторизационных данных (имя пользователя и пароль) для всех национальных органов по стандартизации осуществляет Бюро по стандартам в составе группы экспертов и регионального Информационного центра. Если необходимо продублировать эти данные, отправьте соответствующее письмо с указанием наименования вашей организации и контактных данных на электронный адрес [support@belgiss.by.](mailto:support@belgiss.by)

Вид главной страницы «Системы комплексного информационного обеспечения» показан на рисунке 3. Выберите программный модуль «е-ТК», нажав по соответствующей области экранной формы.

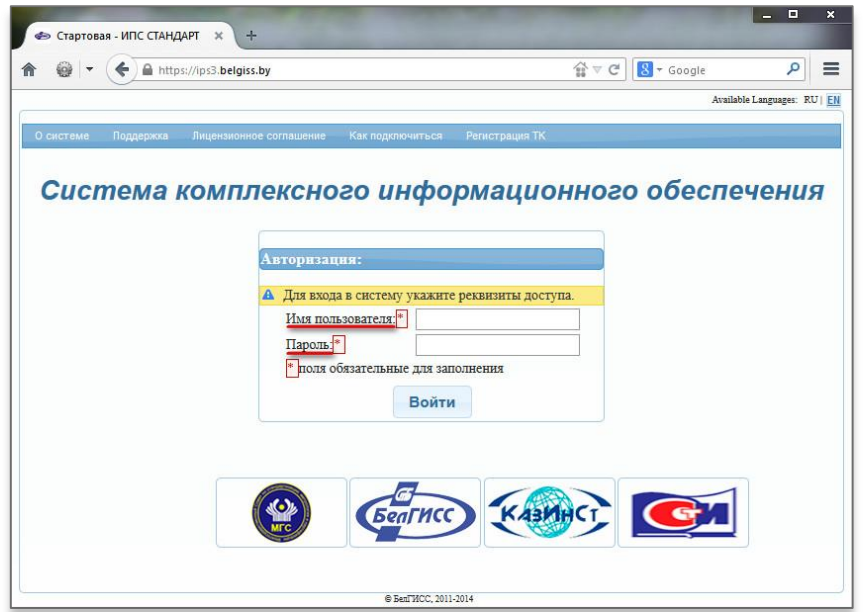

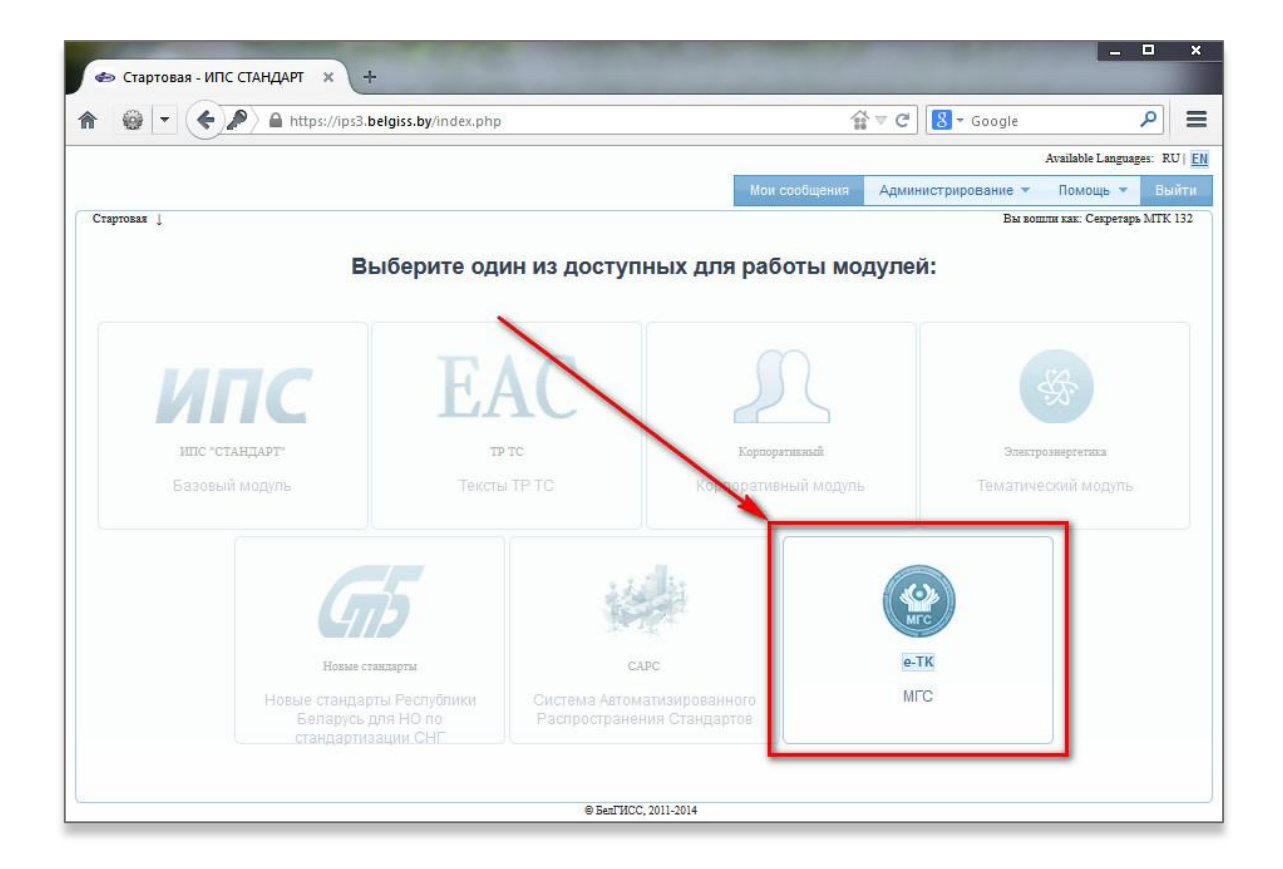

## Рисунок 3

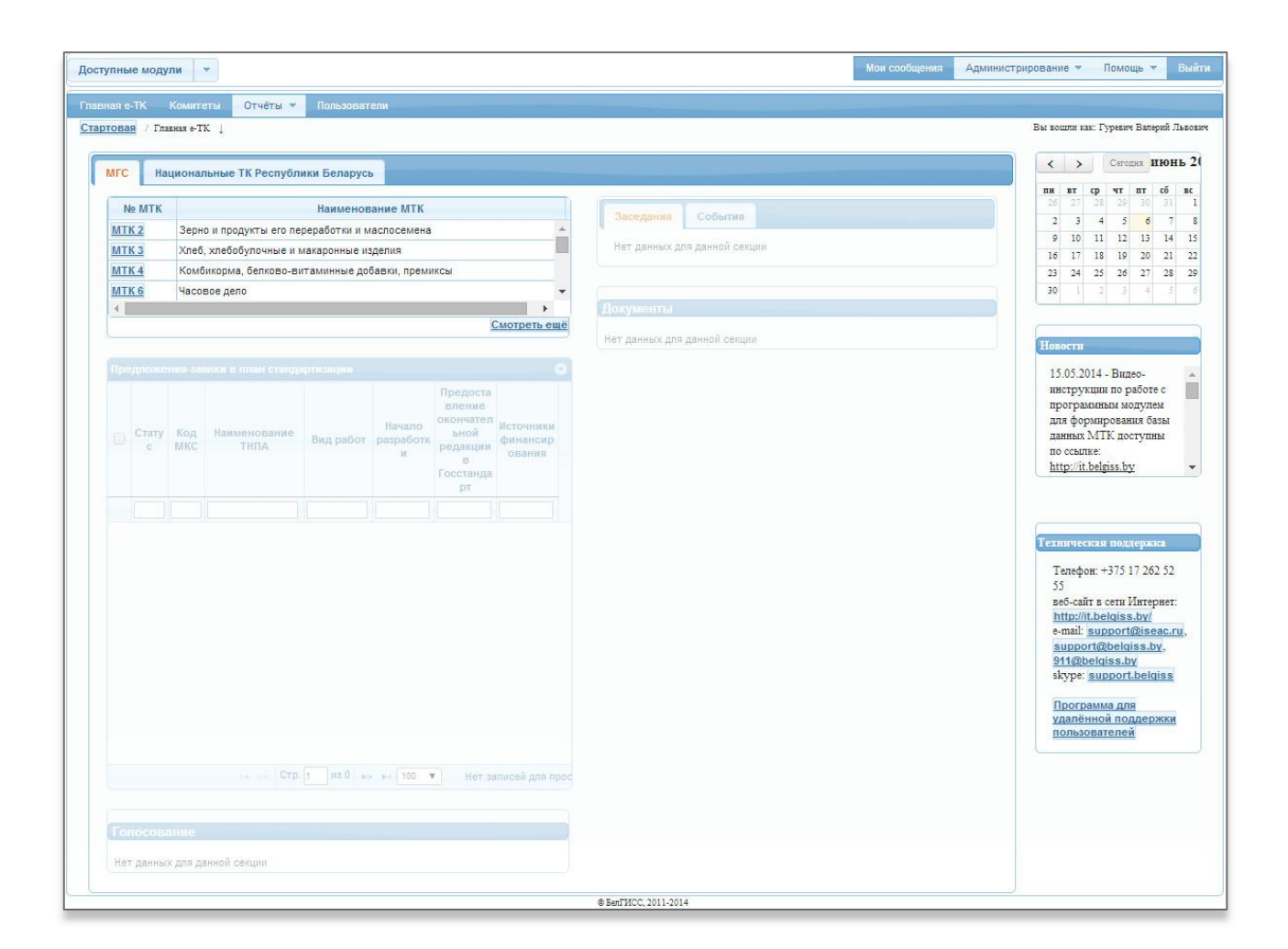

На главной странице программного модуля «е-ТК» (рисунок 4) представлен список МТК, в работе которых ваша организация принимает участие. Также здесь представлена оперативная информация о событиях, связанных с функционированием ваших МТК, предложения-заявки в план стандартизации, блок голосования, новостная информация о работе данного программного модуля и контактная информация специалистов технической поддержки «Системы комплексного информационного обеспечения».

Основными целями работы представителя национального органа по стандартизации в программном модуле «е-ТК» являются редактирование перечней организаций и национальных ТК, участвующих в работе МТК, а также отправка запросов на участие в деятельности ТК в качестве Государства-наблюдателя, Государства-активного члена или организации-участника.

Для этого перейдите в верхнем меню по ссылке «Комитеты» (рисунок 5), раскройте в области «Структура» перечень всех МТК, нажав на «+» рядом с надписью «МГС», а затем нажмите по строке с необходимым МТК (рисунок 6).

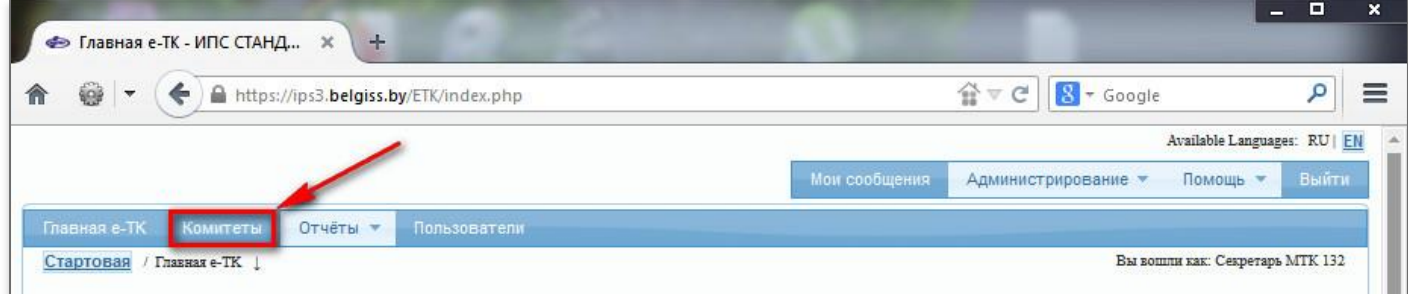

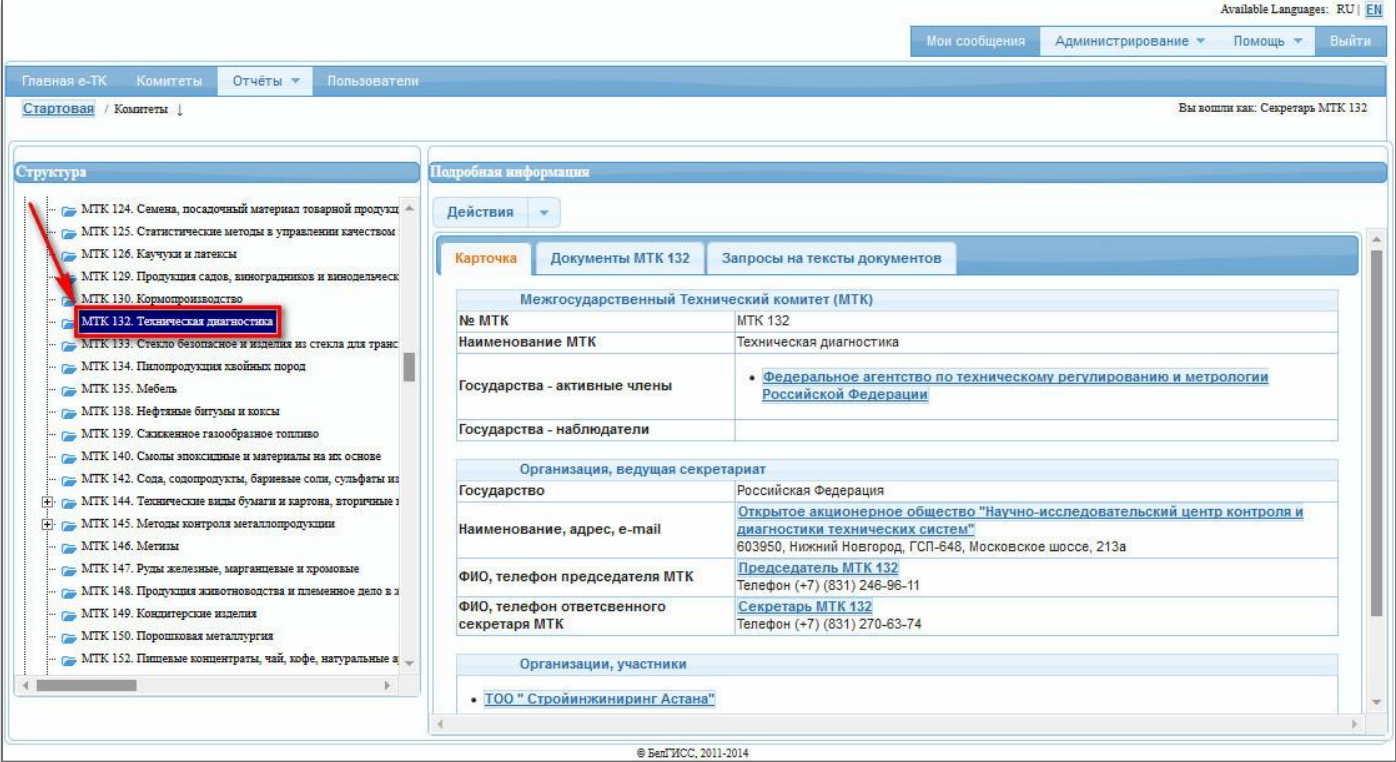

Рисунок 5

Вся информация об МТК содержится в карточке, которая расположена в правой области страницы.

Для отправки запроса на участие в деятельности ТК необходимо нажать на кнопку , расположенную над карточкой МТК и выбрать необходимое действие (рисунок 7).

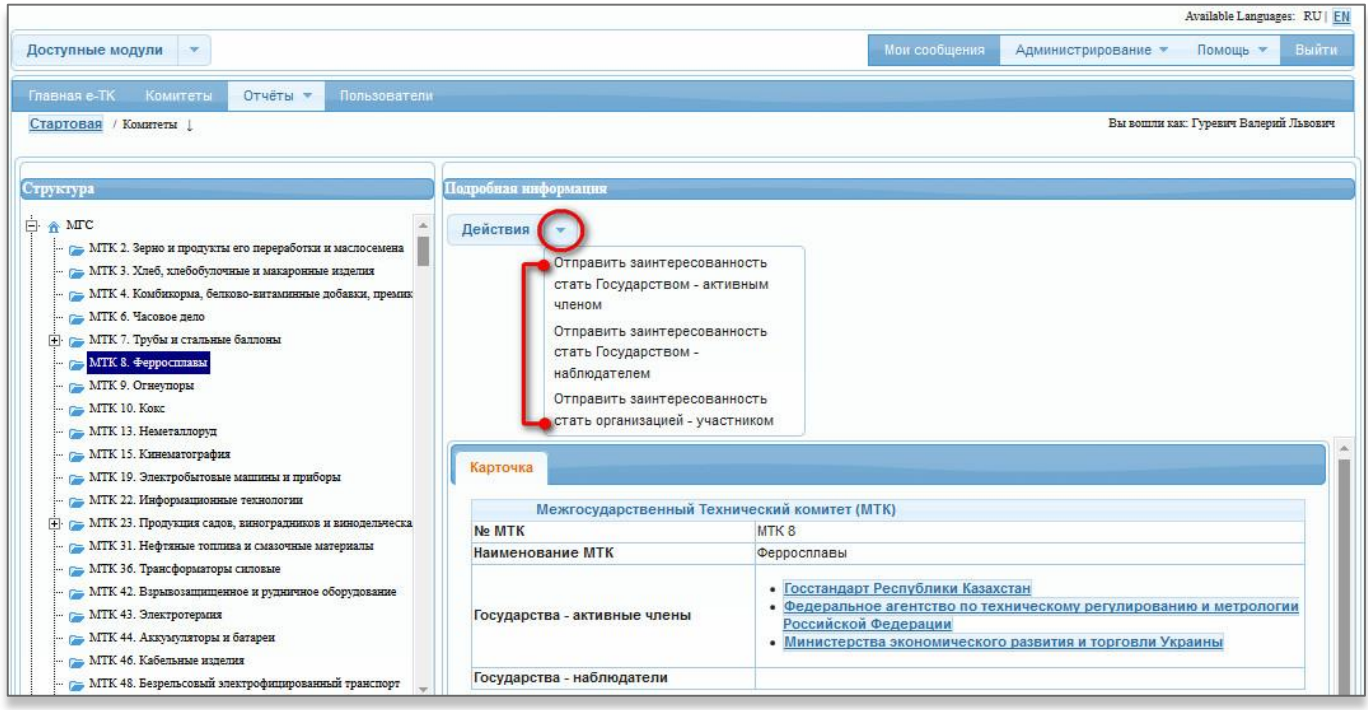

#### Рисунок 7

Чтобы стать Государством-активным членом, необходимо нажать по фразе «*Отправить заинтересованность стать Государством–активным членом*», Государством–наблюдателем нажать по фразе «*Отправить заинтересованность стать Государством–наблюдателем*», а организацией–участником – нажать «*Отправить заинтересованность стать организацией– участником*».

После этого ваш запрос приходит администратору системы, который после обработки данного запроса актуализирует информацию в карточке соответствующего МТК. После актуализации информации наименование вашей организации или национального органа по стандартизации появится в соответствующем разделе («Государства - активные члены», «Государства наблюдатели», «Организации, участники») в карточке МТК.

Если ваш национальный орган уже является Государством - активным членом (наблюдателем), данное меню действий предоставляет доступ к возможностям редактирования перечней организаций и национальных ТК, участвующих в работе МТК (рисунок 8).

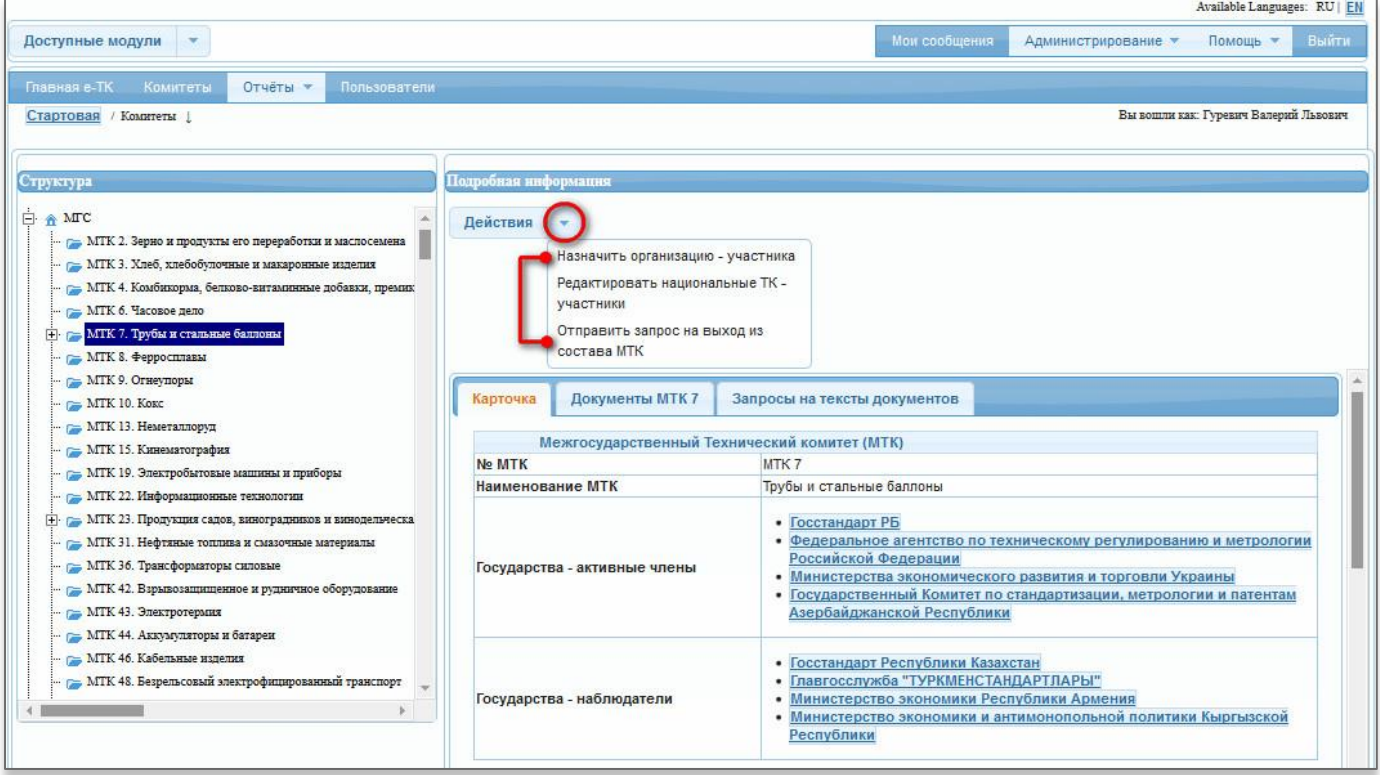

#### Рисунок 9

Видео-инструкцию по редактированию перечней организаций и национальных ТК, участвующих в работе МТК можно посмотреть по адресу <http://it.belgiss.by/pomoshch/video.html> (видео №9 раздела «Модуль е-ТК»).

Что бы редактировать информацию о пользователях вашей организации, необходимо перейти по ссылке «Пользователи» в верхнем меню (рисунок 9).

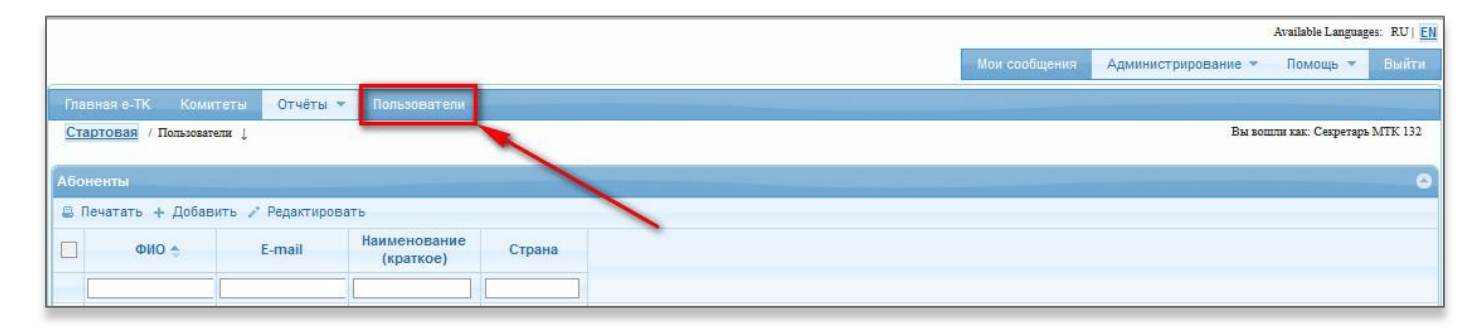

#### Рисунок 9

Видео-инструкцию по редактированию информации о пользователях модуля е-ТК можно посмотреть по адресу <http://it.belgiss.by/pomoshch/video.html> (видео №1 раздела «Модуль е-ТК»).

Для ознакомления с документами МТК необходимо нажать на заголовок вкладки «Документы МТК» в правой области страницы (рисунок 9).

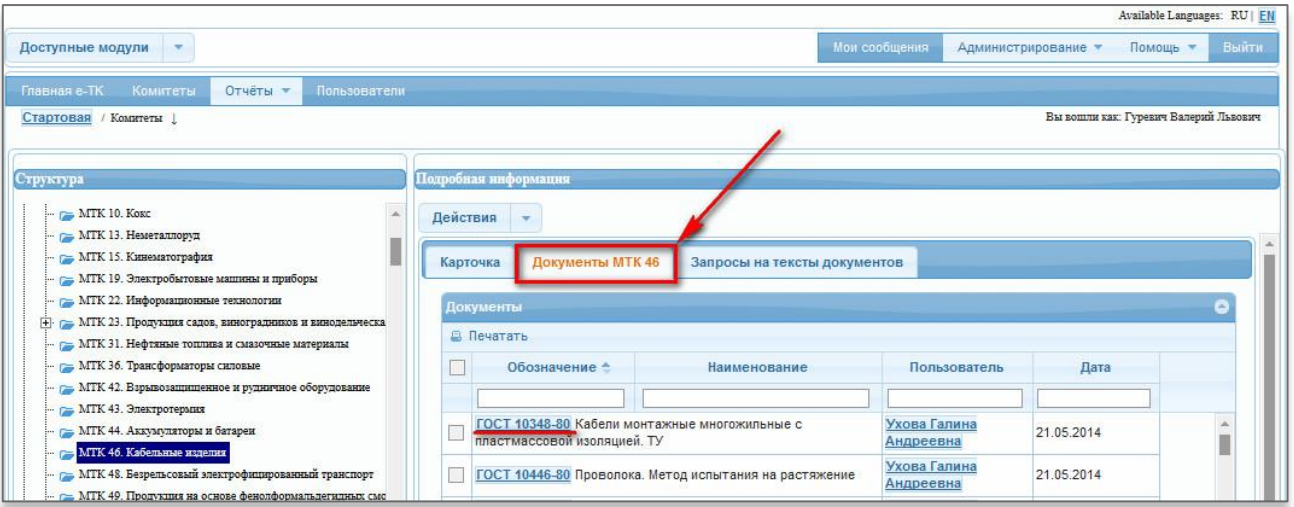

### Рисунок 9

В открывшемся окне отображается перечень документов данного МТК. При нажатии по обозначению документа, в новой вкладке открывается карточка документа (рисунок 10). Можно загрузить файл документа на свой компьютер для последующего открытия или печати, нажав по наименованию соответствующего файла.

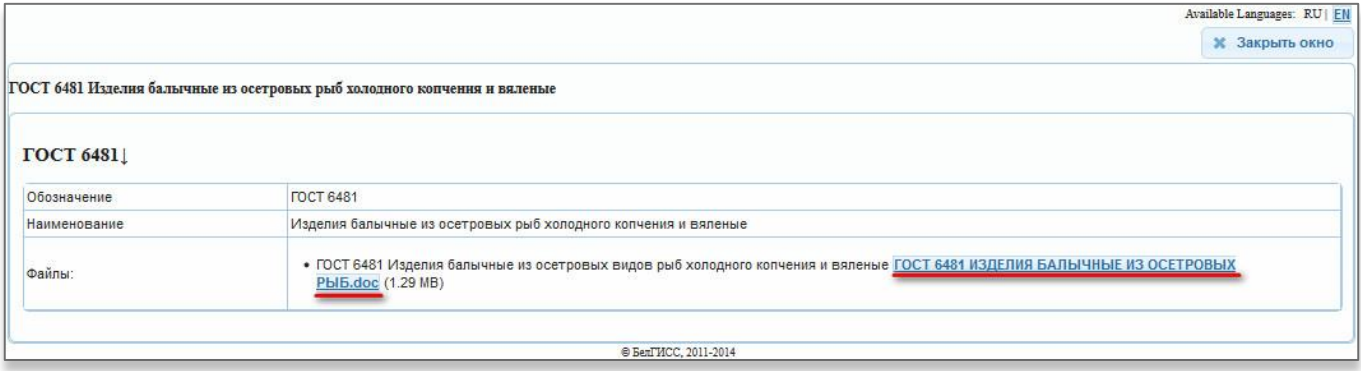

## Рисунок 10

Если для работы МТК предоставлен доступ к текстам одного или нескольких документов «Системы комплексного информационного обеспечения» (ГОСТ, СТБ, ТКП и т.д.), вы можете просмотреть их перечень, нажав на заголовок вкладки «Запросы на тексты документов» (Рисунок 11).

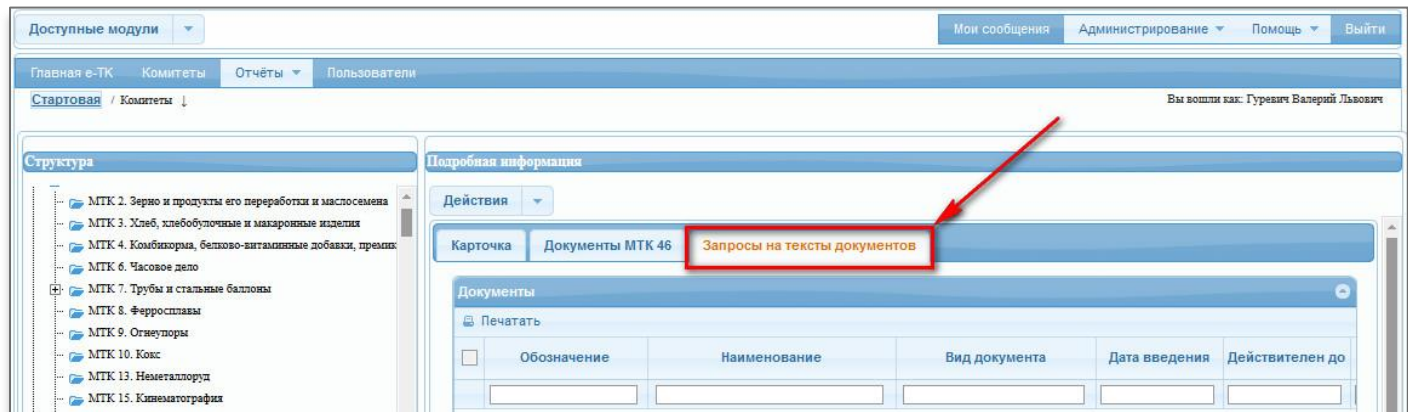

Для открытия документа системы необходимо нажать по его обозначению. В новой вкладке браузера откроется карточка документа. Если текст документа присутствует в системе, он будет отображаться на вкладке «Текст». Если вкладка текст на странице карточки документа присутствует, но не отображается текст, вероятно, у вас не установлена последняя версия Java.

Видео-инструкцию по установке и настройке Java можно посмотреть по адресу <http://it.belgiss.by/pomoshch/video.html> (видео №4 раздела «Модуль ИПС «Стандарт»).